# **Enable Band Steer on a Wireless Access Point**

## **Objective**

Band steering is a feature that enables your dual-band devices to detect higher radio frequency of 5 GHz band and allows the device to automatically transmit on that band. Because the 2.4 GHz band is an early technology developed for Wi-Fi, it is often congested and experiences interference from different devices such as Bluetooth, and even microwave ovens. This feature allows your dual-band access point to steer and direct devices to a more optimal radio frequency, thus, improving network performance.

Important: If your Virtual Access Point (VAP) is configured with time-sensitive voice or video traffic, it is not encouraged to enable band steer.

This document provides the steps to enable and disable band steering on a wireless access point.

## **Applicable Devices**

- WAP100 Series WAP131, WAP150
- WAP300 Series WAP351, WAP361, WAP371
- WAP500 Series WAP571, WAP571E

#### **Software Version**

- 1.0.1.4 WAP131, WAP351
- 1.2.1.3 WAP371
- 1.0.1.2 WAP150, WAP361
- 1.0.0.17 WAP571, WAP571E

### **Enable Band Steer**

Step 1. Log in to the web-based utility, and choose **Wireless > Networks**.

**Note:** The menu options in the image below may vary depending on the model of the device you are using. WAP361 is used as an example.

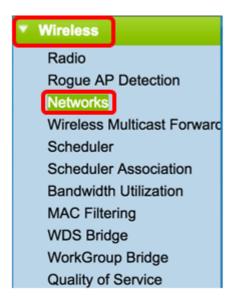

Step 2. Click the radio button for the 2.4 GHz radio interface.

**Note:** Radio interface options may vary depending on the WAP model. Some WAPs show Radio 1 as 2.4 GHz while some have Radio 2 as 2.4 GHz.

For WAP131, WAP150, WAP351, and WAP361, click Radio 1 (2.4 GHz).

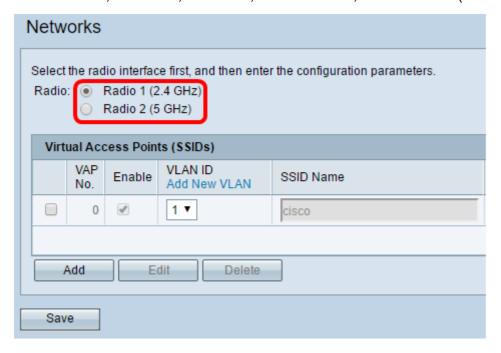

For WAP371, WAP571, and WAP571E, click Radio 2 (2.4 GHz).

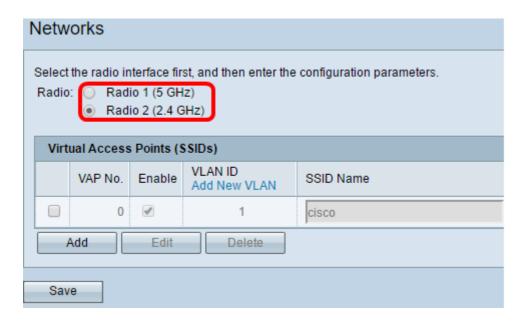

Step 3. Under Virtual Access Points (SSIDs), check the check box from either default VAPs check boxes.

Note: For this example, cisco is used as the SSID Name.

| Networks                                                                                                    |            |        |                         |           |
|----------------------------------------------------------------------------------------------------|------------|--------|-------------------------|-----------|
| Select the radio interface first, and then enter the configuration parameters.  Radio: Radio 1 (2.4 GHz)  Radio 2 (5 GHz) |            |        |                         |           |
| Virtual Access Points (SSIDs)                                                                                             |            |        |                         |           |
|                                                                                                    | VAP<br>No. | Enable | VLAN ID<br>Add New VLAN | SSID Name |
|                                                                                                    | 0          | Ø      | 1 ▼                     | cisco     |
|                                                                                                    |            |        |                         |           |
| Add Edit Delete                                                                                                    |            |        |                         |           |
| Save                                                                                                    |            |        |                         |           |

Step 4. Click Edit to modify settings.

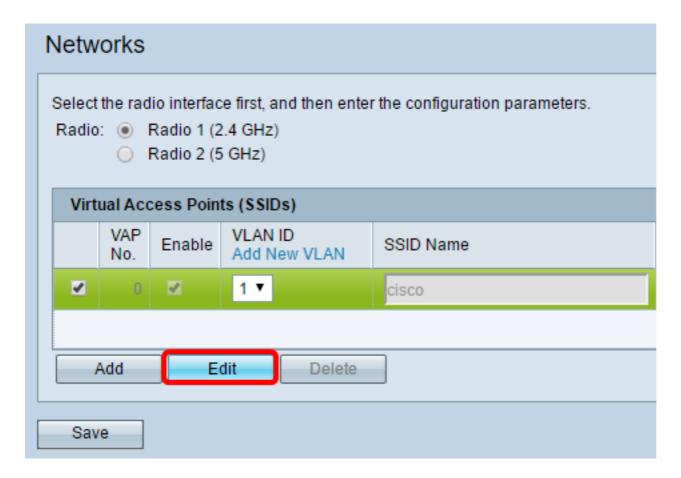

Step 5. Check the **Band Steer** check box to enable band steering.

Note: To disable Band Steer, uncheck the check box.

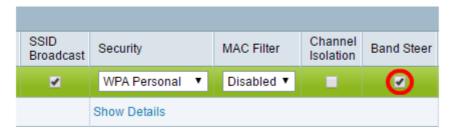

Step 6. Click Save.

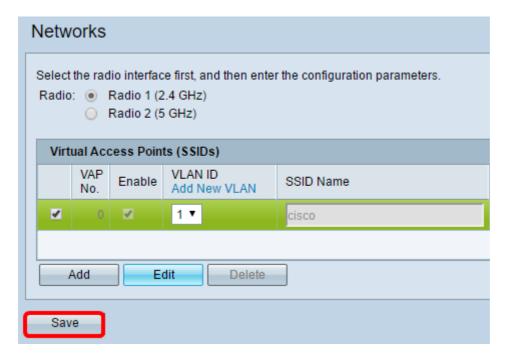

This configuration should enable and propagate band steer on your access point.